# **ปรับปรุงข้อมูลส่วนบุคคล จากแฟ้ม Excel**

## ❖ **วัตถุประสงค์**

เพื่อให้ผู้ใช้งานสามารถน าเข้าข้อมูลส่วนบุคคลจากแฟ้ม Excel ให้กับพนักงานพร้อมกันมากกว่า 1 คน เข้าสู่โปรแกรม เงินเดือนได้

**การน าเข้าข้อมูลส่วนบุคคลจากแฟ้ม Excel** เป็นการบันทึกข้อมูลส่วนบุคคลของพนักงาน ประกอบไปด้วย ชื่อ-สกุลของ พนักงาน เลขที่บัตรประชาชน สถานที่ออกบัตร ที่อยู่ เบอร์โทรศัพท์ และอีเมลล์ โดยสามารถสร้างไฟล์ Excel ต้นแบบ และทำ การ Import ข้อมูลส่วนบุคคลจากไฟล์ Excel เพื่อใช้สำหรับบันทึกข้อมูลให้กับพนักงานได้

#### **วิธีการสร้างแฟ้ม Excel**

➢ หน้าจอ การต้งัค่า เลือก ระบบเงินเดือน เลือกเมนูน าเข้า เลือก น าเข้าพนักงาน เลือก ปรับปรุง ข้อมูลส่วนบุคคล

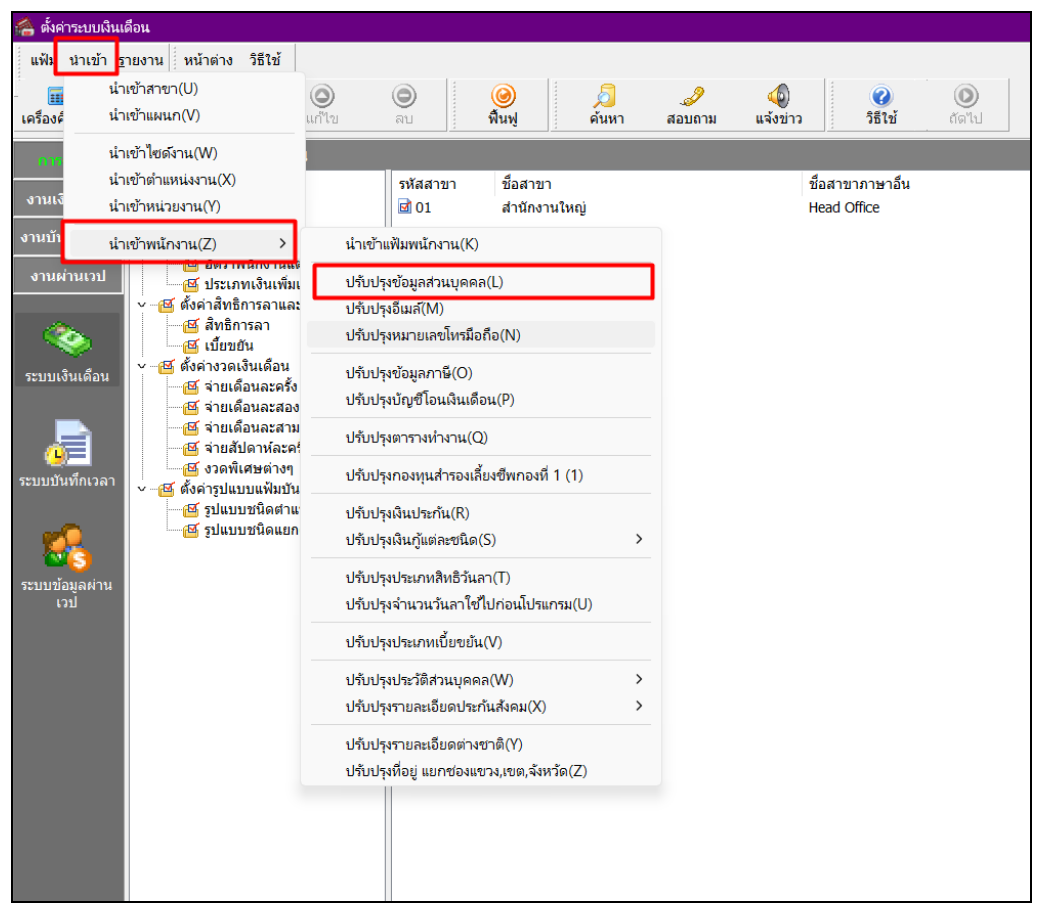

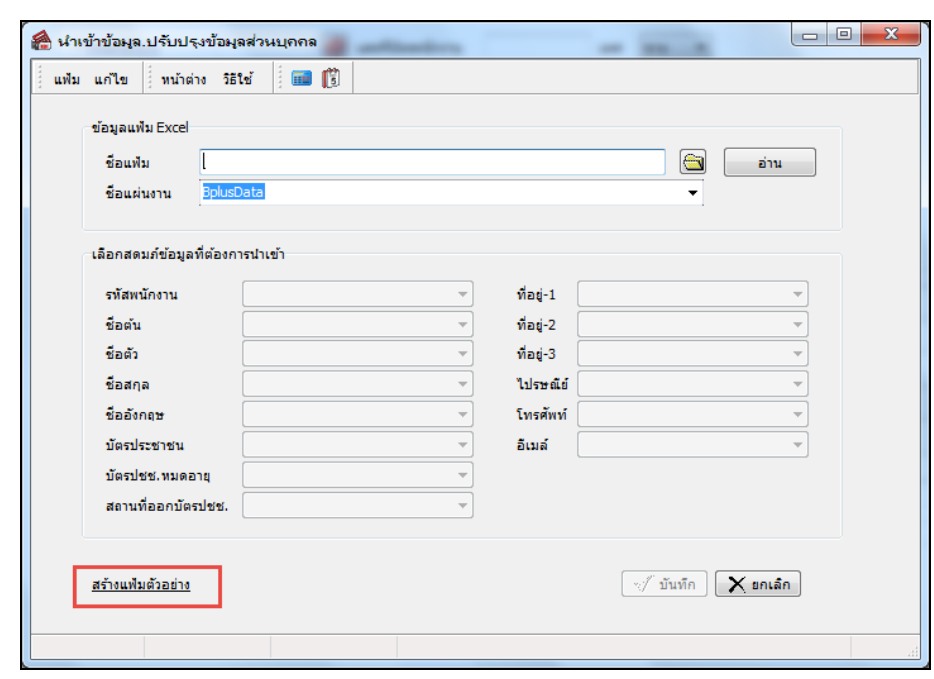

➢ เมื่อเข้าสู่หน้าจอ น าเข้าข้อมูลส่วนบุคคล แล้ว คลิกที่ **สร้างแฟ้มตัวอย่าง**

 $>$  ระบุ ที่เก็บแฟ้ม Excel → ระบุ ชื่อแฟ้ม Excel → คลิก ปุ่ม Save

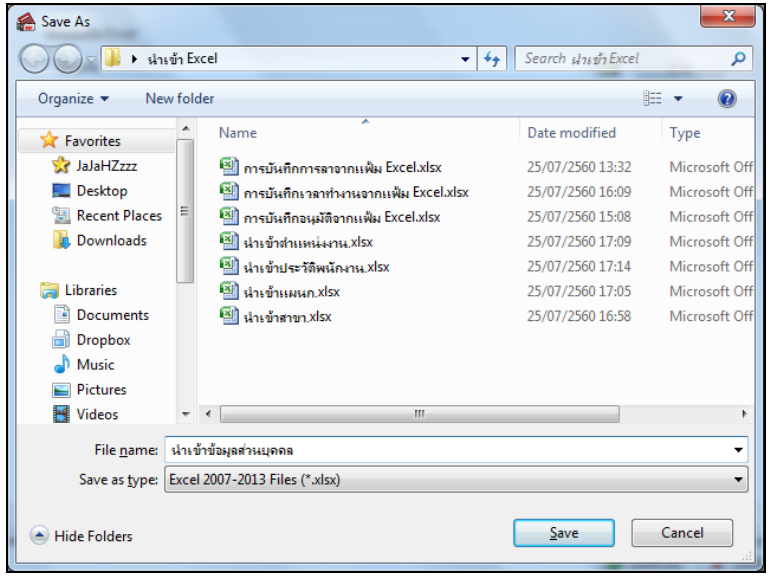

 $\triangleright$  บันทึกข้อมูลส่วนบุคคลลงในไฟล์ Excel โดยต้องมีข้อมูลที่จำเป็นสำหรับการ Import เข้าสู่ระบบเงินเดือน ตาม รายละเอียดด้านล่างนี้ $\rightarrow$  คลิก ปุ่ม Save

1. หัวคอลัมน์ ที่จะต้องใช้เพื่ออ้างอิงกับโปรแกรมเงินเดือน ได้แก่ รหัสพนักงาน, ชื่อต้น, ชื่อตัว, ชื่อสกุล, ชื่ออังกฤษ, เลขบัตรประชาชน, วันที่หมดอายุ, สถานที่ออกบัตร, ที่อยู่บรรทัดที่ 1, ที่อยู่บรรทัดที่ 2, ที่อยู่บรรทัดที่ 3, ไปรษณีย์, โทรศัพท์, อีเมล์

2. ข้อมูลที่ต้องกรอกในแฟ้ม Excel ได้แก่ รหัสพนักงาน, ชื่อต้น, ชื่อตัว, ชื่อสกุล, ชื่ออังกฤษ, เลขบัตร ประชาชน, วันที่หมดอายุ, สถานที่ออกบัตร, ที่อยู่บรรทัดที่ 1, ที่อยู่บรรทัดที่ 2, ที่อยู่บรรทัดที่ 3, ไปรษณีย์, โทรศัพท์, อีเมล์

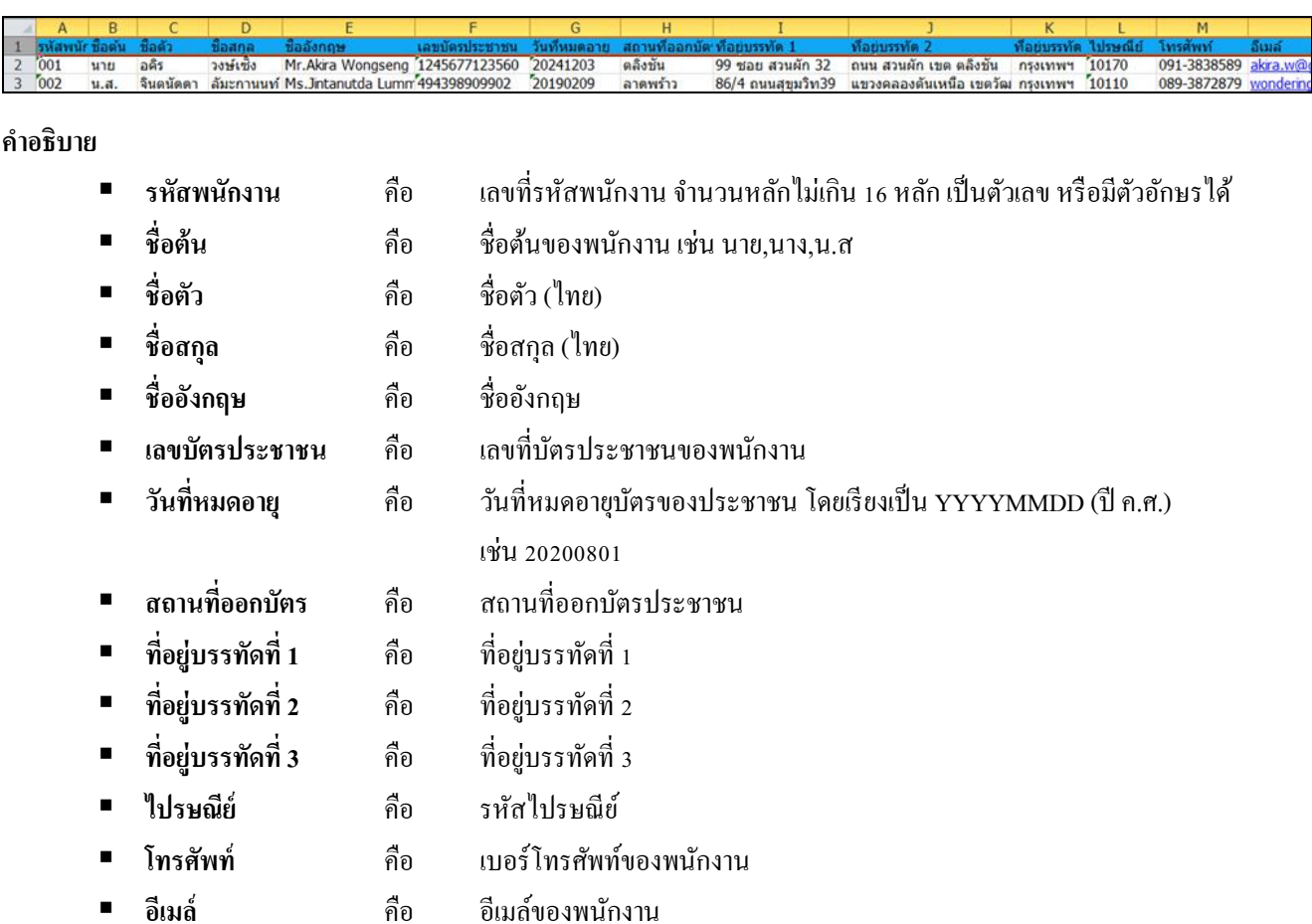

## **วิธีการน าเข้าข้อมลู ส่วนบุคคลจากแฟ้ม Excel**

เมื่อบันทึกข้อมูลส่วนบุคคลในไฟล์ Excel เรียบร้อยแล้ว สามารถ Import ข้อมูลที่บันทึกในไฟล์ Excel ให้เข้าโปรแกรม เงินเดือน โดยมีวิธีการดงัน้ี

### **วิธีการบนั ทึกข้อมูล**

➢ หนา้จอการต้งัค่า เลือก ระบบเงินเดือน เลือกเมนูน าเข้า เลือก น าเข้าพนักงาน เลือก ปรับปรุง ข้อมูลส่วนบุคคล

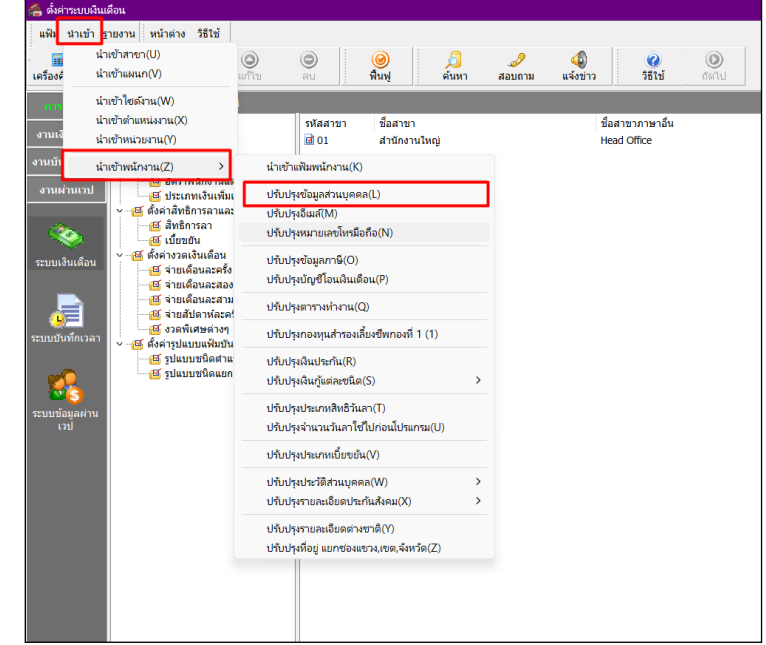

 $\triangleright$  เมื่อเข้าสู่หน้าจอ "นำเข้าข้อมูล ปรับปรุงข้อมูลส่วนบุคคล" ดังรูป ให้ทำการกำหนดรายละเอียดตามคำอธิบาย ดา้นล่างน้ี

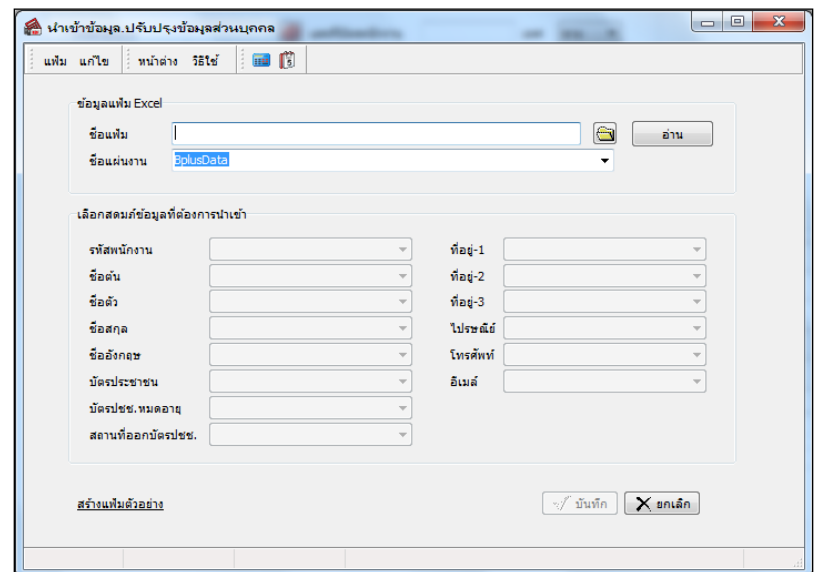

#### **ค าอธิบาย**

- **ข้อมูลแฟ้ม Excel**
	- ชื่อแ**ฟ้ม** คือ ทำการกำหนดแฟ้ม Excel ที่จะนำเข้าข้อมูลส่วนบุคคล เข้าสู่ระบบเงินเดือน โดยคลิกที่ปุ่ม **IS**
	- $\bullet$  ชื่อแผ่นงาน คือ กำหนดชื่อ Sheet ที่บันทึกข้อมูลส่วนบุคลใน Excel จากนั้นให้ทำการ คลิกปุ่ม $\vert$ อ่าน

โปรแกรมท าการดึงชื่อคอลัมน์ในไฟล์ Excel มาแสดงในสดมภ์ข้อมูล ดังรูป

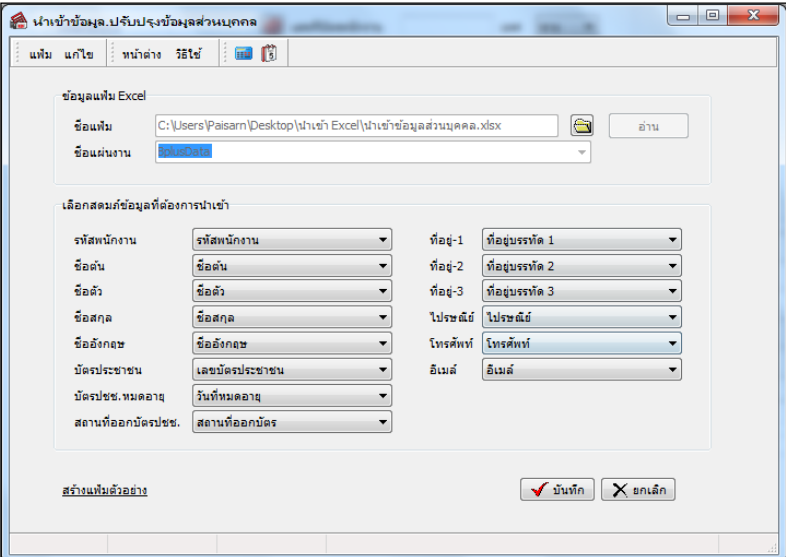

- **เลือกสดมภ์ข้อมูลที่ต้องการนำเข้า** 
	- การจับคู่สดมภ์รหัสพนักงาน, ชื่อต้น, ชื่อตัว, ชื่อสกุล, ชื่ออังกฤษ, เลขบัตรประชาชน,วันที่หมดอายุ, สถานที่ ออกบัตร, ที่อยู่บรรทัดที่ 1, ที่อยู่บรรทัดที่ 2, ที่อยู่บรรทัดที่ 3,ไปรษณีย์,โทรศัพท์,อีเมล์**เงื่อนไขอื่นๆ**
	- $\triangleright$  เมื่อทำการระบุข้อมูลครบเรียบร้อยแล้ว ให้คลิกปุ่ม  $\blacktriangleright$  นันทึก เพื่อให้โปรแกรมทำการอ่านข้อมูลส่วนบุคคล

จากไฟล์ Excel เข้าบันทึกในระบบเงินเดือนให้อัตโนมัติ

- $\triangleright$  แต่หากไม่ต้องการอ่านข้อมูลส่วนบุคคลจากไฟล์ Excel ให้คลิกปุ่ม  $\overline{\mathsf{X}}$  ยาเล็ก
- $\blacktriangleright$  เมื่อโปรแกรมทำการบันทึกข้อมูลส่วนบุคคลจากแฟ้ม Excel เรียบร้อยแล้ว โปรแกรมจะแสดงหน้าจอ แสดง

ี สถานภาพการทำงาน แจ้งรายละเอียดการคำเนินการ คังรูป

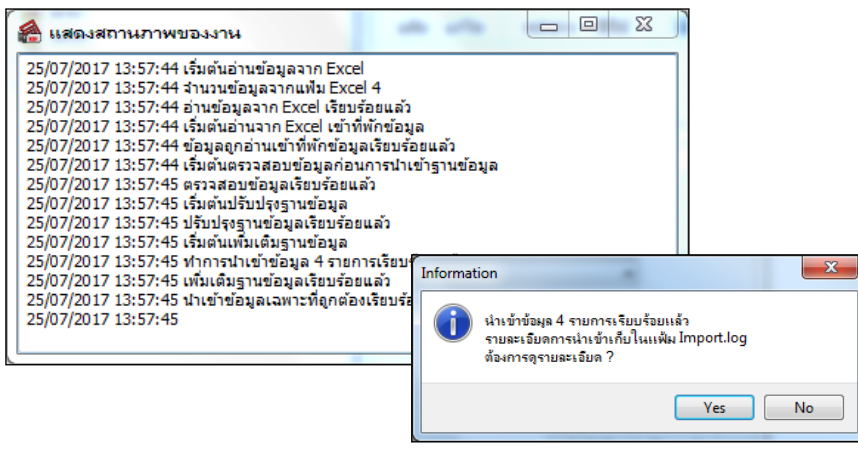

❖ **การตรวจสอบข้อมูลการน าเข้าข้อมูลส่วนบุคคล ทางจอภาพ**

หลังจากทำการนำเข้าข้อมูลส่วนบุคคลเรียบร้อยแล้ว หากต้องการตรวจสอบข้อมูลที่ได้นำเข้าให้กับพนักงาน สามารถทำ การตรวจสอบได้โดยมีวิธีการดงัน้ี

- $\triangleright$  หน้าจอ การตั้งค่า  $\rightarrow$  เลือก ระบบเงินเดือน  $\rightarrow$  ดับเบิ้ลคลิก สาขา หรือแผนก  $\rightarrow$  ดับเบิ้ลคลิก ประวัติพนักงาน
	- $\rightarrow$  เลือก แถบชื่อ-สกุล  $\rightarrow$  โปรแกรมจะแสดงข้อมูลส่วนบุคคลของพนักงานตามที่ได้ระบุในไฟล์ Excel

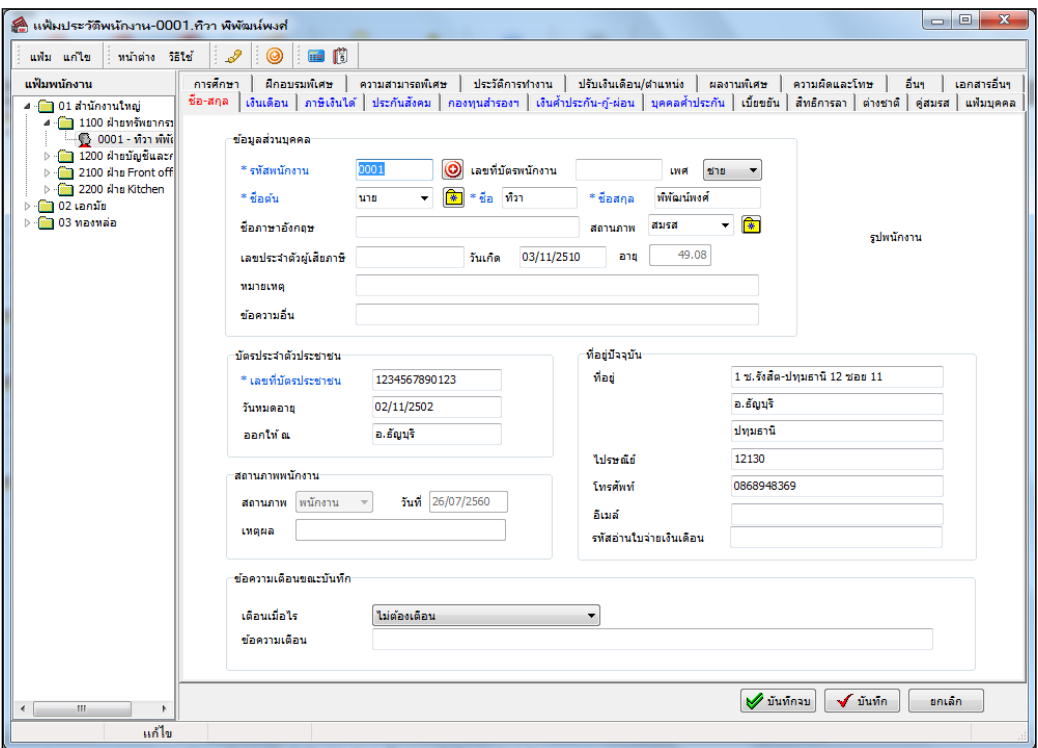